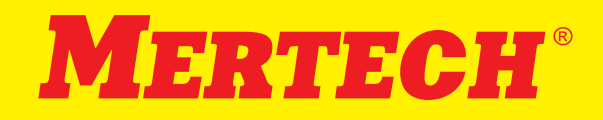

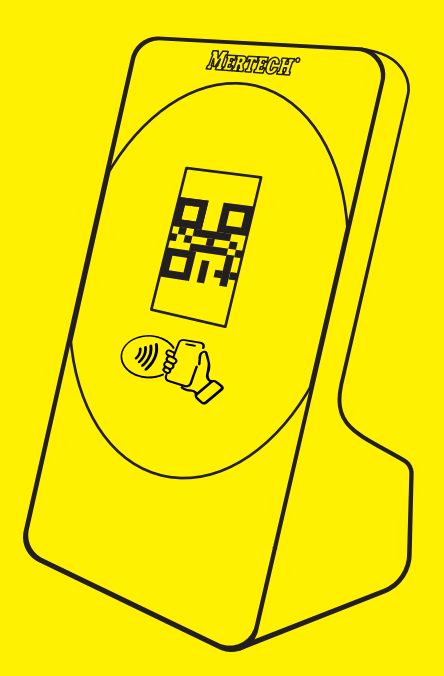

 $\label{eq:2.1} \frac{1}{\sqrt{2}}\left(\frac{1}{\sqrt{2}}\right)^{2} \left(\frac{1}{\sqrt{2}}\right)^{2} \left(\frac{1}{\sqrt{2}}\right)^{2} \left(\frac{1}{\sqrt{2}}\right)^{2} \left(\frac{1}{\sqrt{2}}\right)^{2} \left(\frac{1}{\sqrt{2}}\right)^{2} \left(\frac{1}{\sqrt{2}}\right)^{2} \left(\frac{1}{\sqrt{2}}\right)^{2} \left(\frac{1}{\sqrt{2}}\right)^{2} \left(\frac{1}{\sqrt{2}}\right)^{2} \left(\frac{1}{\sqrt{2}}\right)^{2} \left(\$ 

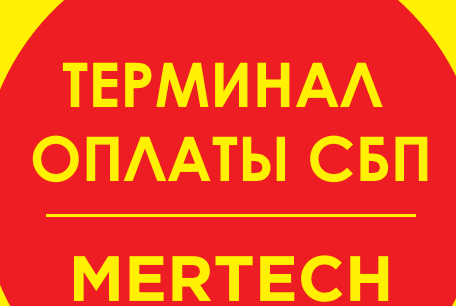

# **СОЕДИНЕНИЕ ТЕРМИНАЛА ОПЛАТЫ СБП MERTECH С ПК ПО ИНТЕРФЕЙСУ USB**

# **СОЕДИНЕНИЕ ТЕРМИНАЛА ОПЛАТЫ СБП MERTECH ПО ИНТЕРФЕЙСУ BLUETOOTH**

# **КОМПЛЕКТАЦИЯ**

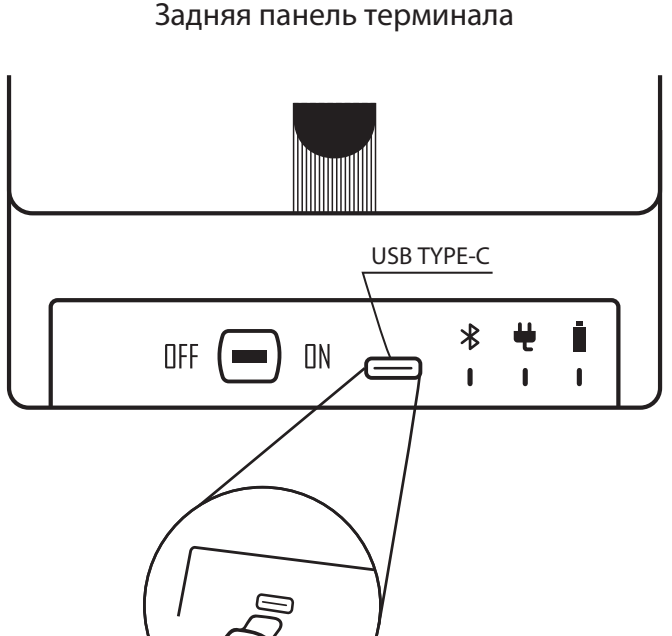

### **Шаг:**

- **1.** Подключите кабель из комплекта к терминалу оплаты СБП MERTECH и в USB порт ПК.
- **2.** Переведите переключатель на задней панели в положение ON. Ожидайте включения терминала.
- **3.** Запустите программное обеспечение, которое будет использовать терминал для отображения информациии.

#### **Шаг:**

- **1.** Подключите терминал к ПК согласно данной инструкции.
- **2.** Скачайте инструкцию и утилиту для ПК по ссылке.
- **3.** Запустите утилиту и включите встроенный Bluetooth, согласно инструкции.
- **4.** Запустите программное обеспечение, которое будет использовать терминал для отображения информациии, произведите подключение к терминалу по Bluetooth. Серийный номер терминала является именем Bluetooth модуля терминала.

## **ДОКУМЕНТАЦИЯ**

Электронную версию руководства и другие файлы можно скачать на официальном сайте производителя во вкладке "Файлы для скачивания" по адресу: https://mertech.ru/displej-qr-kodovmertech-qr-pay-red/

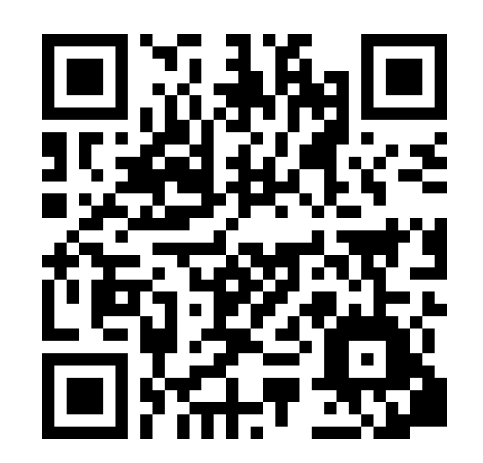

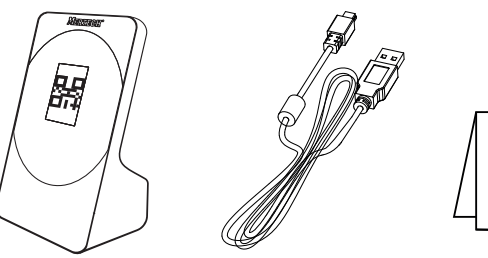

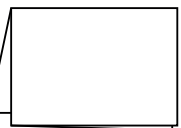

Терминал USB кабель Краткое

руководство

# **ИНДИКАЦИЯ**

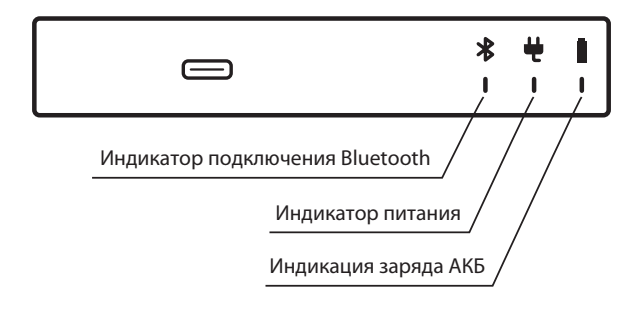

### **- Индикатор подключения Bluetooth**

Светится синим цветом при установленном соединении по Bluetooth.

**- Индикатор питания**

Светится зеленым цветом при включенном дисплее.

### **- Индикация заряда АКБ**

В модификациях дисплея с установленной АКБ светится красным цветом при подлюченном внешнем питании.